#### **23 OKTOBER 2023**

### **IBIS CALCULEREN VOOR BOUW**

### **BESCHRIJVING OMZETTEN RAAB KARCHER NAAR BMN ARTIKELCODERING**

Referentie: Ibis Calculeren voor Bouw/RKBMN23102023/WJ/RW

# **BRINK**

# **INHOUDSOPGAVE**

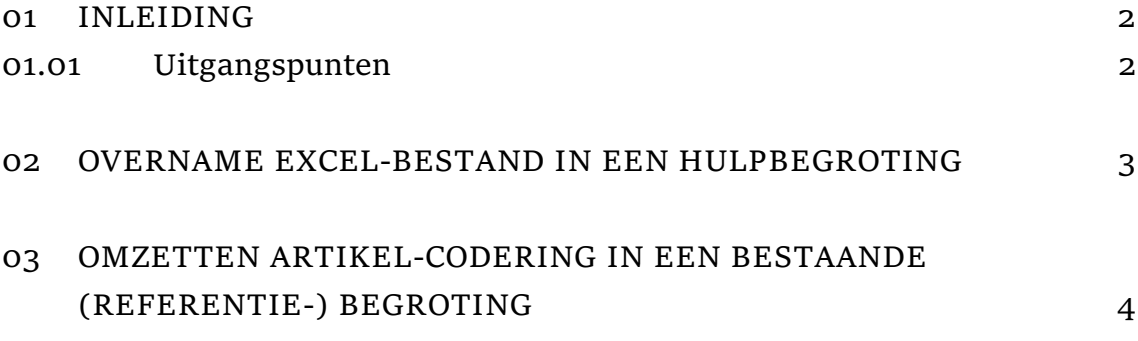

# <span id="page-2-0"></span>**01 INLEIDING**

In dit document wordt beschreven hoe een bestaande artikelcodering op basis van Raab Karcher in een (referentie-)begroting in Ibis Calculeren voor Bouw kan worden omgezet naar een artikelcodering op basis van BMN.

#### <span id="page-2-1"></span>**01.01 Uitgangspunten**

De uitgangspunten voor een succesvolle omzetting zijn:

- De artikelcodering van Raab Karcher al is opgenomen in de kolom 'Leverancier Artikelcode' zoals wordt toegepast na het importeren van een standaard PRICAT bestand.
- Voor het daarna actualiseren van de artikelprijzen is de leverancier identificatie al opgenomen in de kolom 'Leverancier GLN code'.
- Een Excel-bestand genaamd 'Artikelcodering Raab Karcher naar BMN.xlsx' waarin de match tussen beide artikelcoderingen is opgenomen.

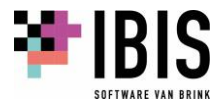

# <span id="page-3-0"></span>**02 OVERNAME EXCEL-BESTAND IN EEN HULPBEGROTING**

- 1 Open Ibis Calculeren voor Bouw en maak een nieuwe begroting aan.
- 2 Open het Excel-bestand waarin de match tussen beide artikelcoderingen is opgenomen.
- 3 Stem een nieuwe schermopmaak in Ibis Calculeren voor Bouw af op de kolomindeling van het Excel-bestand, waarbij:

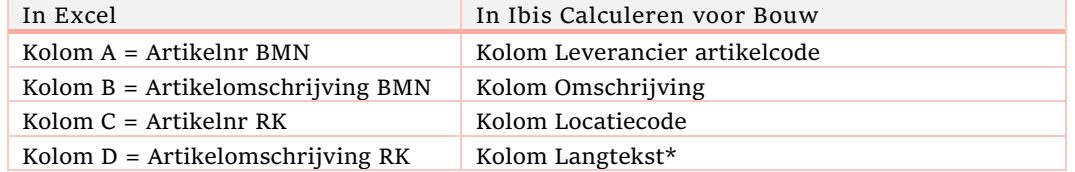

**\***) Eventueel alleen zinvol ter visuele controle achteraf.

De opmaak in Ibis Calculeren voor Bouw zou er dan als volgt uit moeten zien:

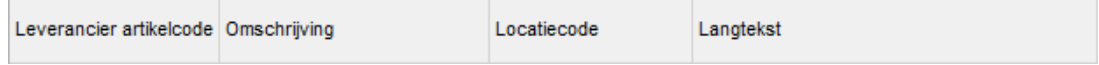

- 4 Voeg een eerste nieuwe regel toe, dit wordt een losse kostenpost in rode kleur, in de nieuwe lege begroting.
- 5 Selecteer in het Excel-bestand alle data in de kolommen A t/m E en kopieer die met CTRL+C.
- 6 Ga naar de nieuw lege begroting in Ibis Calculeren voor Bouw en kies voor Plakken. Na enige tijd is dit gerealiseerd en komt er een melding in het logboek dat de tekst Prijseenheid niet past in de kolom Eenheid. Negeer deze melding.
- 7 Verwijder de eerste twee regels in de begroting, de eerste is leeg en de tweede bevat de koptekst van de kolommen A t/m E van het Excel-bestand.
- 8 Sla de begroting op in de ingestelde Referentie map en geef deze begroting de naam 'Hulpbegroting RK naar BMN artikelcodering' en sluit deze.

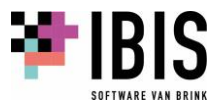

# <span id="page-4-0"></span>**03 OMZETTEN ARTIKEL-CODERING IN EEN BESTAANDE (REFERENTIE-) BEGROTING**

- 1 Open een bestaande (referentie-)begroting met daarin artikelcoderingen van Raab Karcher als gewone begroting, zodat daarin de wijzigingen kunnen worden aangebracht.
- 2 Kopieer de bestaande Raab Karcher artikelcode die in de kolom 'Leverancier artikelcode' staat met de bewerking Kolom Kopiëren naar de vrije kolom 'Locatiecode' en vervang de inhoud.
- 3 Kies voor het lint [Bewerken] + [Begroting Actualiseren] en kies daarbij voor (zie schermvoorbeeld):

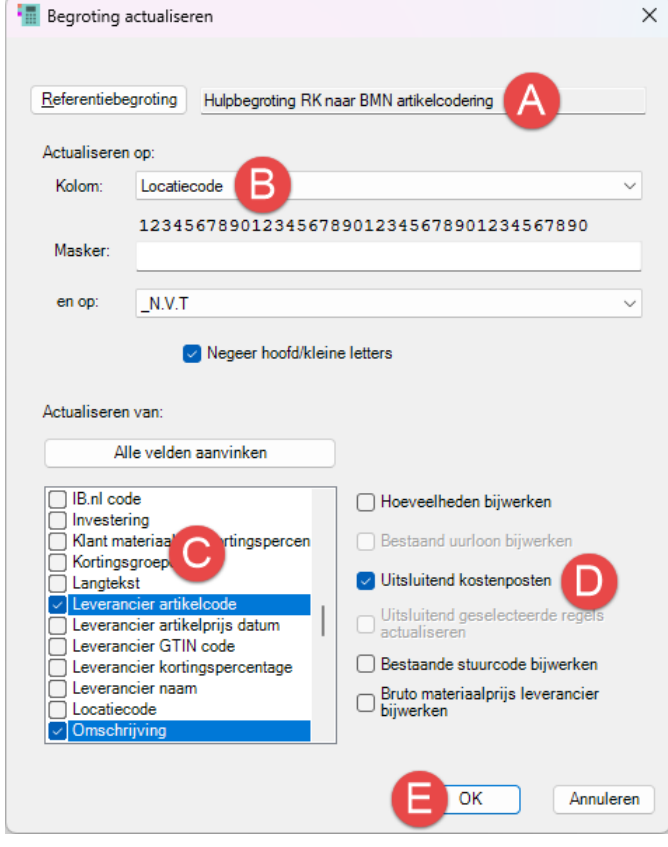

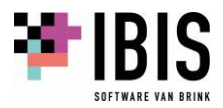

- a De 'Hulpbegroting RK naar BMN artikelcodering' zoals die hierboven is aangemaakt als de 'Referentiebegroting';
- b Kies bij 'Actualiseren op' bij de kolom in de uitklaplijst voor 'Locatiecode' voor de vergelijking;
- c Vink de 'Leverancier artikelcode' en 'Omschrijving' aan om te actualiseren in de lijst met te actualiseren kolommen;
- d Vink de optie 'Uitsluitend kostenposten' aan:
- e Klik op de knop 'OK'.

Hierna zullen de kolommen 'Eenheid', 'Leverancier artikelcode' en de 'Omschrijving' in kostenpostregels met een Raab Karcher artikelcode zijn vervangen door die van BMN.

4 Kies voor de standaard opmaak 'Leverancierinfo' en plaats de cursor in de kolom 'Leverancier (GLN) code' in de eerste regel van de begroting en kies daarna voor het lint [Bewerken] + [Kolom vervangen] en kies/vul daarbij (zie schermvoorbeeld):

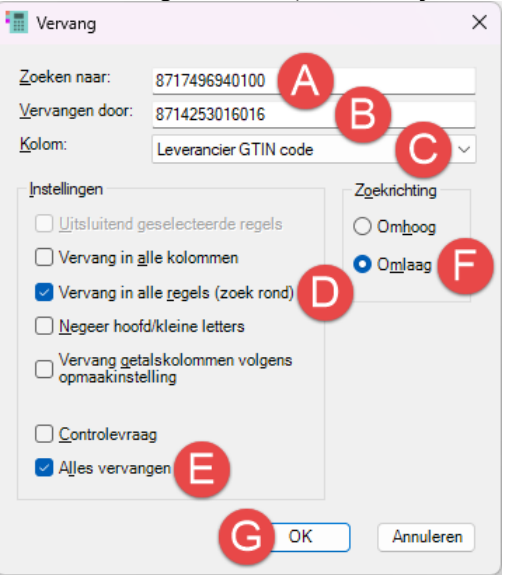

- a Vul in het veld 'Zoeken naar' de leverancier GLN code van Raab Karcher in: dit is 8717496940100;
- b Vul in het veld 'Vervangen door' de leverancier GLN code van BMN in: dit is 8714253016016;
- c Kies bij 'Kolom" voor 'Leverancier GTIN code' (dit is per abuis zo verkeerd benoemd in de begroting-database, maar het betreft de Leverancier GLN code) om te vervangen;
- d Vink bij de 'Instellingen' de optie 'Vervang in alle regels (zoek rond)' aan;
- e En vink 'Alles vervangen' aan;
- f Kies bij 'Zoekrichting' voor 'Omlaag';
- g Klik op de knop 'OK'.

Hierna zal in de kolom 'Leverancier GTIN code' met een GLN code van Raab Karcher vervangen zijn door die van BMN.

De Leverancier GLN code is na deze omzetting van belang voor toekomstige updates / actualiseeracties van actuele prijsinformatie na de import van een PRICAT bestand van BMN of via actualisering vanuit Ibis Artikelen Service van BMN artikelen.

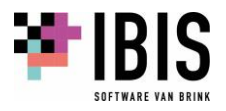

- 5 Sla de wijzigingen in de (referentie-)begroting op en sluit deze. *Indien het behoud van de oorspronkelijke Raab Karcher artikelcode van belang is voor gebruikers, verwijder deze dan niet uit de Locatiecode*.
- 6 Herhaal de bovenstaande vijf stappen voor alle (referentie-)begrotingen waarin de omzetting van belang is.

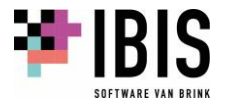